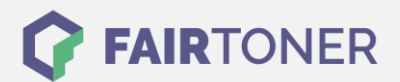

# **Brother TN-241 BK Toner Reset**

**Schritt-für-Schritt: So setzen Sie den Toner Ihres Druckers ganz einfach zurück!**

**TROMMEL RESET**

#### **Anleitungen zum Brother TN-2320 XXL Toner Reset**

Die folgenden Hinweise gilt es zu beachten, wenn Sie einen [Toner Reset](https://www.fairtoner.de/support/resetanleitungen/toner-reset/) am Drucker durchführen.

- Wählen Sie die passende Brother TN-241 BK Toner Reset-Anleitung für Ihren Drucker der Brother HL-Serie, Brother DCP-Serie oder Brother MFC-Serie aus
- Führen Sie die Reset-Anleitung bitte zügig über die Tastatur am Drucker aus. Sie verhindern so das Zurückfallen des Druckers in das Hauptmenü während der Eingabe
- Beachten Sie die Einzelschritte der Anleitung und lassen Sie keinen der Schritte aus
- Nicht jeder Drucker von Brother signalisiert den erfolgreichen Abschluss durch eine Nachricht ("accepted" oder "ausgeführt") nach dem Reset
- Mit den Anleitungen kann man originale TN-241 BK Toner von Brother und kompatible Toner zurücksetzen
- Bei einer Mehrfachauswahl entscheiden Sie sich für Ihren verwendeten Toner (Starter Toner / Standard Toner / Jumbo-XXL-Toner)
- Bei einer Mehrfachauswahl entscheiden Sie sich für die Farbe der Tonerkartusche oder führen den Reset für alle Farben aus (CMYK C=Cyan, M=Magenta, Y=Yellow, K=Black)

#### **Anleitungen zum Brother TN-241 BK Toner Reset**

Hier finden Sie die passenden Brother TN-241 BK Toner Reset-Anleitungen für Drucker von Brother. Wählen Sie Ihre Druckerserie aus und führen Sie genau die Schritt-für-Schritt-Anleitung am Drucker aus.

#### **Brother TN-241 BK Toner Reset für Brother HL-Geräte**

Um den Toner TN-241 BK an Ihrem Brother HL-Gerät manuell zurückzusetzen, gehen Sie bitte laut folgender Anleitung vor. Sie zeigt Ihnen wie Sie den Toner Reset schnell und einfach durchführen.

- 1. Öffnen Sie die Frontklappe an Ihrem HL-Gerät
- 2. Drücken Sie gleichzeitig die Tasten "SECURE" und "CANCEL"
- 3. Auf dem Dsiplay erscheint nun das Reset-Menü
- 4. Scrollen Sie durch das Menü, um die Farbe auszusuchen, die zurückgesetzt werden soll
- 5. Bestätigen Sie diese
- 6. Auf dem Display erscheint "Accepted" oder "Ausgeführt".

Der Toner Reset ist damit abgeschlossen und Sie können die Frontklappe wieder schließen.

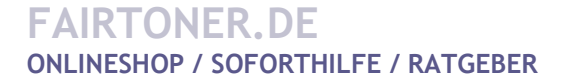

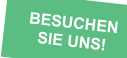

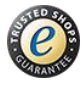

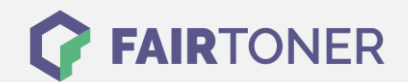

### **Brother TN-241 BK Toner Reset für Brother MFC-Geräte**

Um nach einem Tonerwechsel mit einem TN-241 BK Toner an einem Brother HL-Gerät einen manuellen Reset auszuführen, halten Sie sich bitte an die nachstehende Anleitung.

- 1. Stellen Sie sicher, dass das Display keine Fehlermeldung zeigt
- 2. Sollte das der Fall sein, drücken Sie die "CANCEL" Taste
- 3. Dies löscht die Fehlermeldung und Sie gelangen ins Hauptmenü
- 4. Drücken Sie nun die Taste "FAX" bzw. "Kopie"
- 5. Das Nummernfeld wird sichtbar
- 6. Merken Sie sich, wo sich auf dem Display die Sterntaste "\*" befindet- drücken Sie diese aber noch nicht
- 7. Drücken Sie die "HOME" Taste, um zum Hauptmenü zurückzukehren
- 8. Öffnen Sie die Frontklappe Ihres Brother MFC-Gerätes
- 9. Drücken Sie die Position, auf der sich am Display die Sterntaste befindet für 5 Sekunden (diese wird nicht angezeigt)
- 10. Nun erscheint das Reset-Menü auf dem Display
- 11. Suchen Sie über das Menü die Farbe, für welche der Reset ausgeführt werden soll und bestätigen Sie diese

Sobald der Toner Reset abgeschlossen ist, zeigt das Display "Accepted" oder "Ausgeführt".

#### **Brother TN-241 BK Toner Reset für Brother DCP-Geräte**

Die folgende Anleitung zeigt, wie Sie den Toner an einem DCP-Drucker zurücksetzen.

- 1. Zeigt Ihr Display eine Fehlermeldung, löschen Sie diese zunächst mit "Cancel"
- 2. Sie gelangen dadurch ins Hauptmenü
- 3. Drücken Sie nun die Taste "Kopie" oder "Fax"
- 4. Das Nummernfeld wird dadurch sichtbar
- 5. Merken Sie sich die Position, an der sich die Sterntaste "\*" befindet, aber drücken Sie diese jetzt nicht!
- 6. Drücken Sie die Taste "Home", damit kommen Sie zum Hauptmenü zurück
- 7. Öffnen Sie die Frontklappe an Ihrem Brother DCP-Gerät
- 8. Drücken Sie nun die nicht beleuchtete Position der Sterntaste 5 Sekunden lang
- 9. Es erscheint auf dem Display das Reset Menü
- 10. Suchen Sie im Menü nach der Farbe, für die der Toner Reset ausgeführt werden soll und bestätigen Sie diese schnell

Das Display zeigt "Accepted" oder "Ausgeführt, sobald der Toner Reset abgeschlossen ist. Sie können jetzt die Frontklappe wieder schließen und wie gewohnt weiter drucken.

## **Brother TN-241 BK Toner und weiteres Verbrauchsmaterial bei FairToner**

Bei [FairToner](https://www.fairtoner.de/) können Sie das passende Verbrauchsmaterial für Ihren Drucker kaufen. Wir führen die passenden [Toner](https://www.fairtoner.de/toner/) und [Trommeln](https://www.fairtoner.de/trommeln/) für Drucker von Brother und auch für viele andere Druckerhersteller.

- [Brother TN-241 BK Toner](https://www.fairtoner.de/oem/brother-tn-241bk-toner/)
- **[Brother Toner](https://www.fairtoner.de/toner/brother-toner/)**
- [Brother Trommeln](https://www.fairtoner.de/trommeln/brother-trommeln/)

**FAIRTONER.DE ONLINESHOP / SOFORTHILFE / RATGEBER**

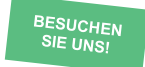

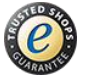